# 서경대학교 강사 채용 인터넷 지원방법 안내

- **1.** 지원서 작성을 위한 로그인
	- 1. 첫 접속 시, 로그인 화면에서 하단의 [신규 지원서 작성] 버튼을 누른다. 기존에 지원했던 정보가 있는 경우, 아래의 [기존 정보로 로그인] 버튼을 눌러 생기는 화면에서 이름, 휴대폰번호, 비밀번호를 입력하여 로그인한다.

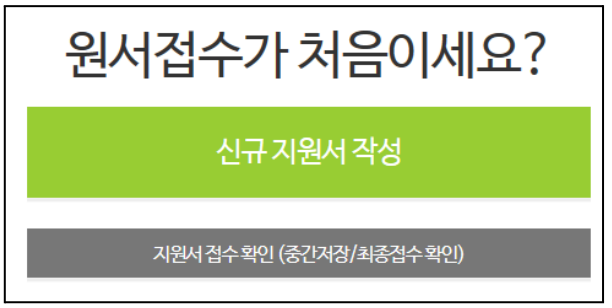

- **2.** 개인정보 수집**/**이용에 대한 동의
	- 1. 작성화면 상단의 개인정보 수집/이용 동의서의 내용을 확인하고 동의여부를 체크한다.

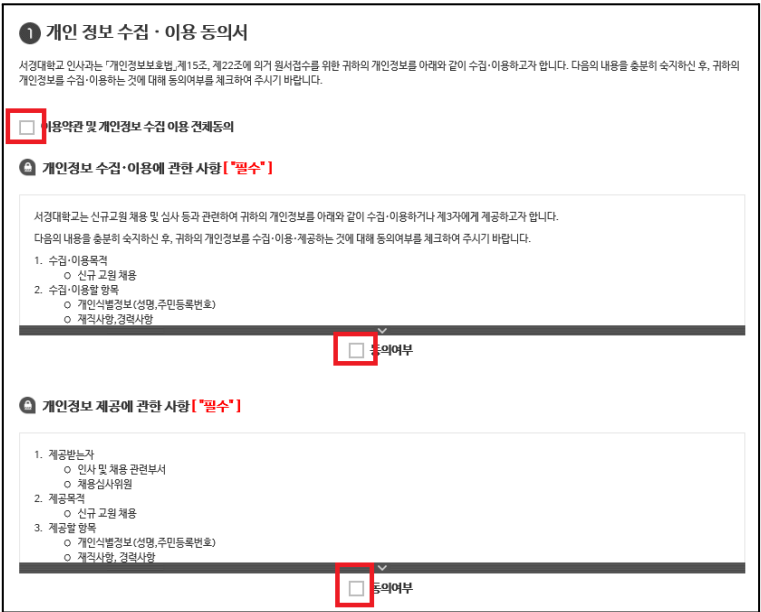

## **3.** 지원자 정보 입력

- 1. 지원자 정보를 입력한다.
	- 지원자 정보 중 다음의 정보는 필수로 입력하여야 한다.
		- 지원대학-학과(부)-전공
		- 지원분야(과목)
		- 성명(한글)
		- 성명(영문)
		- 비밀번호 (영문자, 숫자, 특수문자 혼합 8자 이상)
		- 휴대전화번호
		- e-mail
		- $\bullet$  국적
		- 주소
		- 비상연락번호
- **4.** 학력 사항 입력
	- 1. 지원자 본인의 학력사항을 입력한다.
		- a. 외국대학교의 경우에는 반드시 Full Name으로 표기하고, 소재지를 ( )안에 명시한다. ex) 캘리포니아대(x), California 대(x), University of California at Berkeley(o)
		- b. 학위명은 학사/석사/박사를 구분하여 구체적인 학위명을 기재 ex)문학석사, 경영학박사 등 / MS(x), Master of Science(o)
		- c. 학교명, 학위명, 학과(또는 전공명), 재학기간(년,월,일) 등은 반드시 증명서 내용과 일치해야함
		- d. 수료일 경우 학위명에 "ooo수료" 라고 반드시 기입
		- e. 비영어권 대학의 경우 원칙적으로 공식 영문명으로 입력한다.
		- f. 영문명이 없거나 특수기호가 사용된 고유명사의 경우는 일반적으로 통용되는 방법에 의해 입력한다. ex) 독일어의 경우 a-umlaut는 ae로, u-umlaut는 ue로, o-umlaut는 oe로 입력

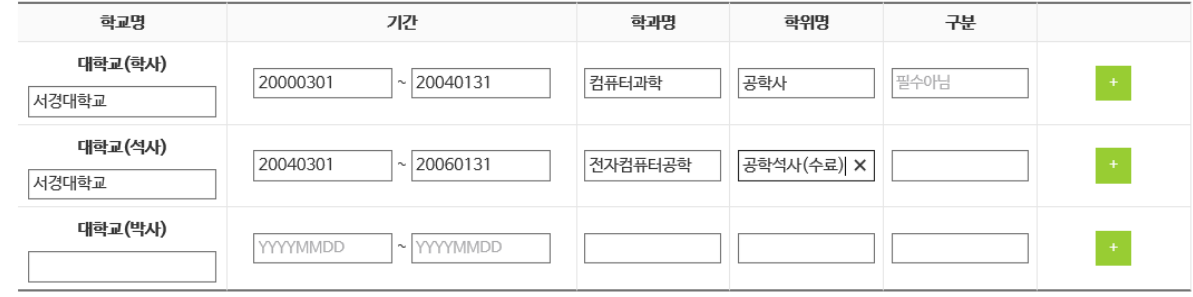

### **5.** 경력 사항 입력

- 1. 지원자 본인의 경력사항을 입력한다.
	- a. 경력사항은 최근순으로 입력하고, 입사일과 퇴직일은 정확하게 기재한다.
	- b. 경력구분에서 교육/산업체 경력 구분을 선택하여 입력한다.
	- c. 기간, 주당시수, 대표교과목등은 반드시 증빙서류와 일치해야함
	- d. 작성한 경력사항의 증빙서류는 반드시 제출
	- e. 한 학교에서 장기간 강의한 경력이라도 학기별로 주당시수를 각각 입력한다. 단, 타 대학과 중복되는 기간의 경우, 대표 경력만을 입력한다.

2. 기타 경력사항 및 자격사항이 존재하는 경우, 기타항목에 기입한다.

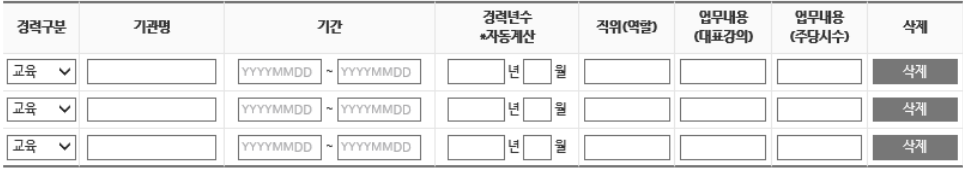

### **6.** 지원서류 첨부

- 1. 지원등록에 필요한 지원서류를 확인하여 함께 업로드한다.
	- a. 지원서류는 본교 다운로드 양식을 이용하며, 접수화면 내에서 다운로드 받을 수 있다.
	- b. 다운로드한 지원서류 양식을 작성한 뒤 PDF파일로 변환하여 업로드한다. (해당 PDF파일 변환에 대한 가이드는 본 메뉴얼 하단 참고)

### **7.** 학력**/**경력증빙서류 첨부

- 1. 학력 및 경력사항에 기입한 모든 경력의 증빙서류를 업로드한다.
	- a. 증명서 첨부 순서는 다음과 같다.
		- 1. 학사증명서
		- 2. 석사학위증명서
		- 3. 박사학위증명서
		- 4. 교육경력증명서
		- 5. 산업체경력증명서
	- b. 해당 파일들을 하나의 PDF파일로 변환하여 업로드한다. (해당 PDF파일 변환에 대한 가이드는 본 메뉴얼 하단 참고)
	- c. 지원서 입력사항과 증명서류가 반드시 일치해야함

## **8.** 최종 제출

- 1. 하단의 최종 제출 버튼을 눌러 최종적으로 지원접수를 마무리한다.
	- a. 최종 제출 버튼 클릭 후에는 지원서 전체 수정 불가.
	- b. 부득이하게 수정이 필요한 경우, 담당부서에 문의한다.
- 각 유의사항을 확인하시고, 정확하게 기재 부탁드립니다.
- 지원 신청 기간 내에 '최종접수등록' 버튼을 클릭해야 지원신청이 완료됩니다
- 최종접수등록 후에는 수정하실 수 없으므로, 중간저장 버튼을 이용하여 주시기 바랍니다.
- 강사채용을 위하여 작성된 지원서는 개인정보보호법에 의거하여 수집되며 채용의 목적으로만 사용됩니다.
- 최종접수등록 후 미기입된 항목이 존재하거나, 미제출된 서류가 있을 경우 평가대상에서 제외됩니다.

# 지원서류 접수를 위한 통합**PDF** 파일 작성방법

- 1. 지원서 접수 페이지에서 지원서류 양식을 다운로드 한 뒤, 해당 문서파일에 모든 증빙자료 파일을 추가한다.
- 2. 작성을 완료한 후, 왼쪽 상단의 파일(F) PDF로 저장하기(K) 버튼을 눌러 PDF로 저장한다.

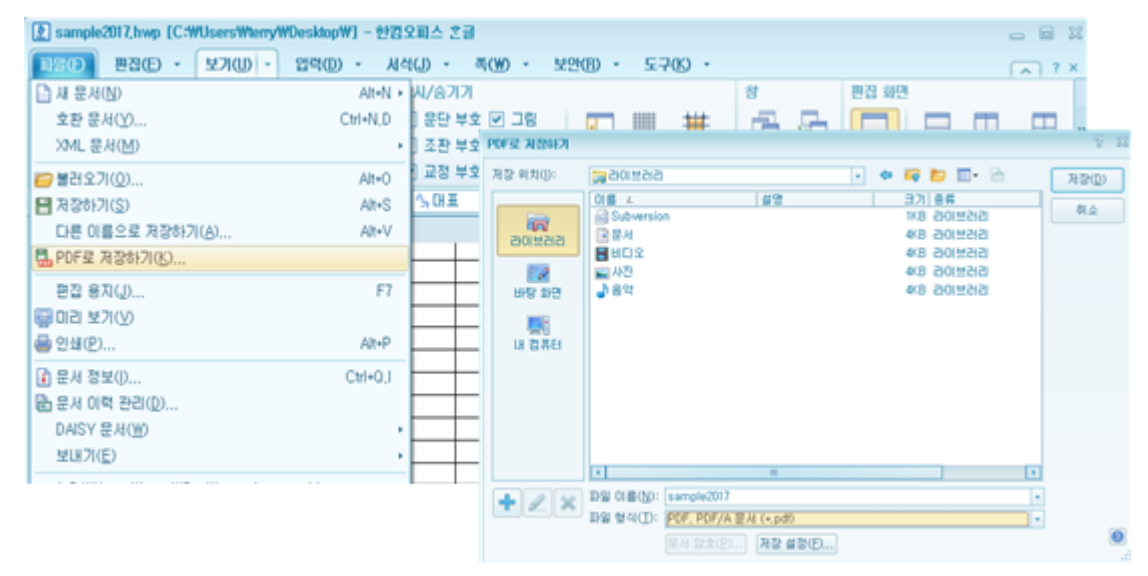

- 3. 저장된 PDF 파일을 신청페이지에 첨부한 뒤 접수한다.
- 4. 동일한 방식으로, 증빙서류 혹은 연구실적물의 첨부파일도 통합PDF파일로 제작한다.

# 한글파일 내 서명 이미지 추가방법

1. 지원서류 양식에는 지원자의 서명을 등록하는 란이 존재하며, 각 서명란에는 지원자의 서명이 등록되어야 한다. 능한 실적만 인정됩니다.(미첨부된 업적물은 인정하지 않습니다)

위 기재사항은 사실과 다름이 없습니다.

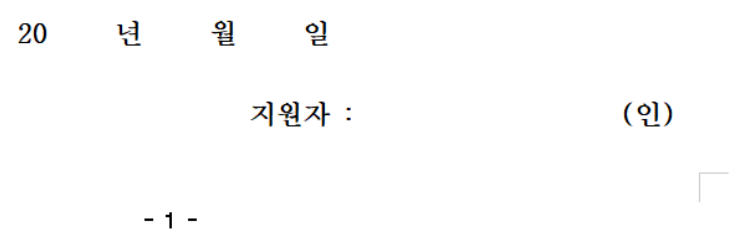

2. 한글 프로그램 내에서, [입력 > 그림 > 그림] 메뉴를 통해 서명 파일의 등록이 가능하다. (단축키의 경우, ctrl + N , ctrl + I 를 순차대로 입력)

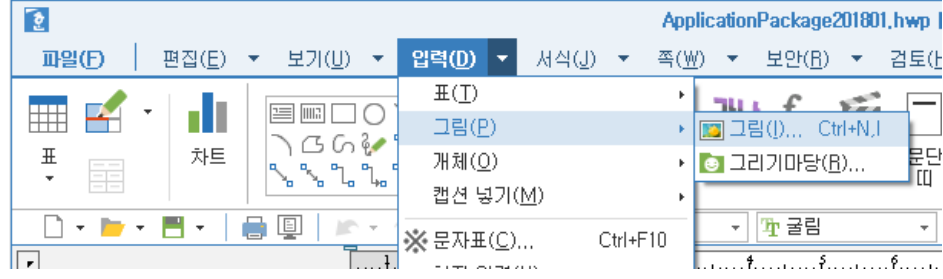

이후 나타나는 대화 상자에서, 등록하려는 서명 파일을 찾아 삽입한다.

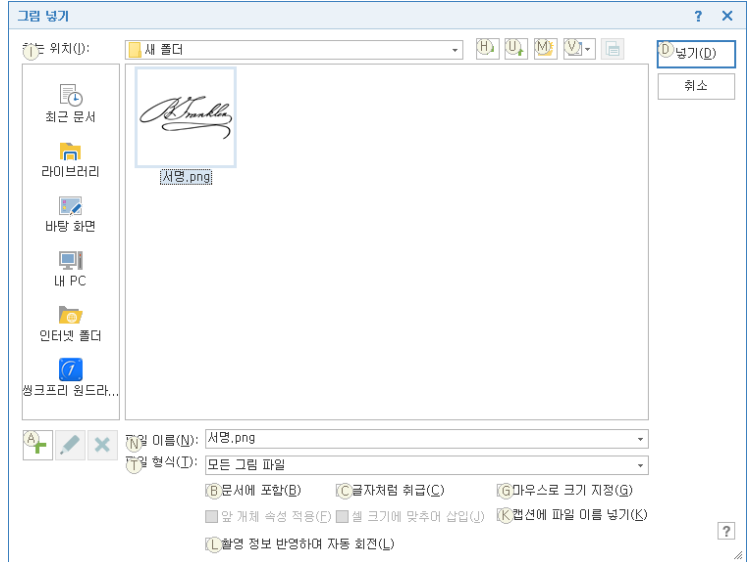

3. 개인의 한글 프로그램 설정에 따라 해당 그림 파일이 문서의 양식을 해치는 경우가 발생하므로, 추가적인 설정을 통해 서명 파일의 설정을 적용한다.

4. 첨부된 이미지를 더블 클릭하거나, 이미지 우클릭 > 개체 속성(P) 메뉴를 누른다.

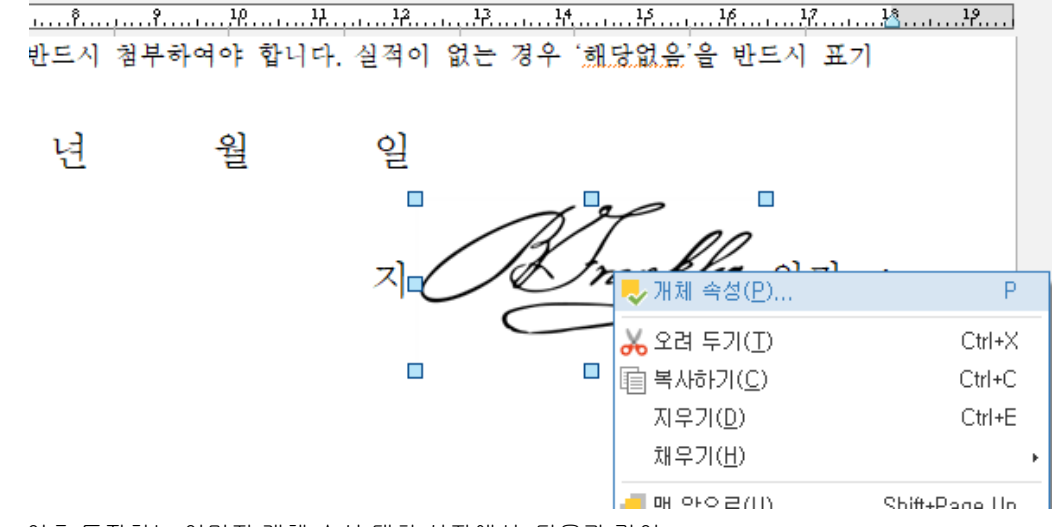

5. 이후 등장하는 이미지 개체 속성 대화 상자에서, 다음과 같이 [글자처럼 취급] 을 체크 해제(C)하고, 본문과의 배치를 글 뒤로(T) 설정으로 적용한다.

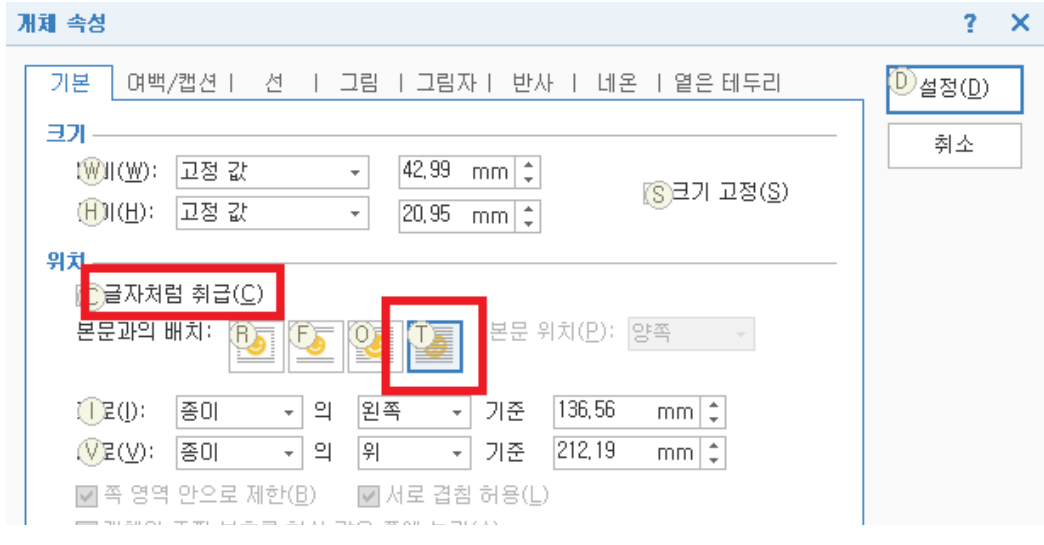

6. 이후 해당 설정이 적용된 서명 이미지를 드래그하여 적절한 위치에 배정한다.

제 작성하시기 바랍니다. · 인정.(자격사항은 제외)) 하여야 합니다. 실적이 없는 경우 '해당없음'을 반드시 표기

월 일

지원자 :

Ä,

# **PDF** 파일을 하나의 파일로 통합하는 방법 예시

- 1. 알PDF 국내공개용(개인및가정) 버전 사용 (다운로드는 아래 사이트 참조) <https://www.altools.co.kr/Support/License.aspx#n>
- 2. 알PDF 실행하여 PDF병합 클릭

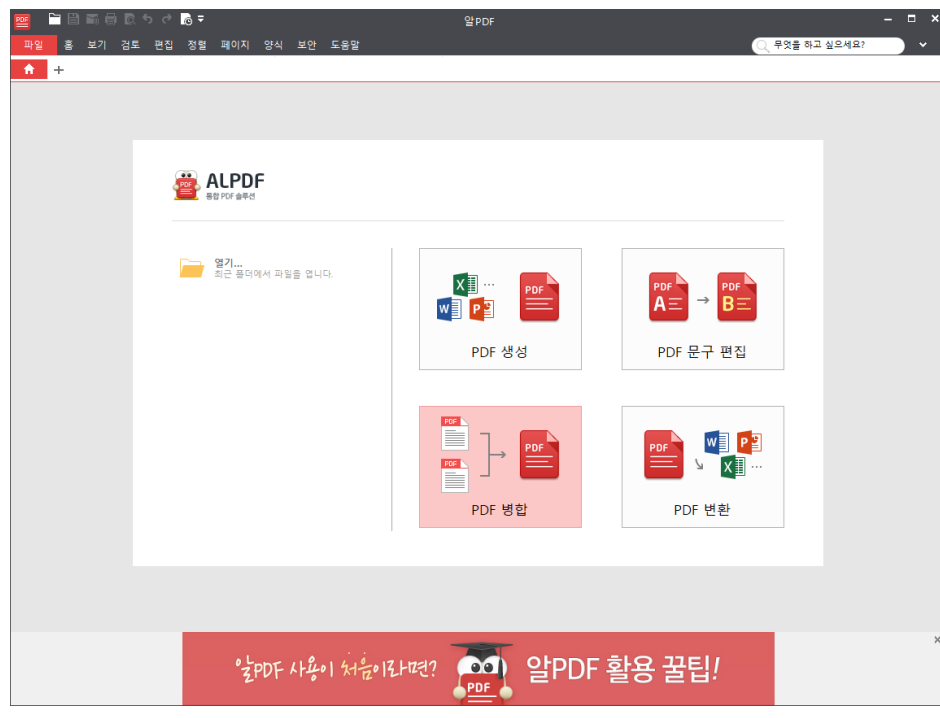

3. 병합하고자 하는 파일을 탐색기에서 찾아서 하나하나 드래그하여 올려 놓으면 되며, 병합할 순서대로 올려 놓은 후 다음을 누르면 작업이 완료됩니다. 파일 저장위치는 아래그림의 붉은색 박스부분을 확인하시면 됩니다.

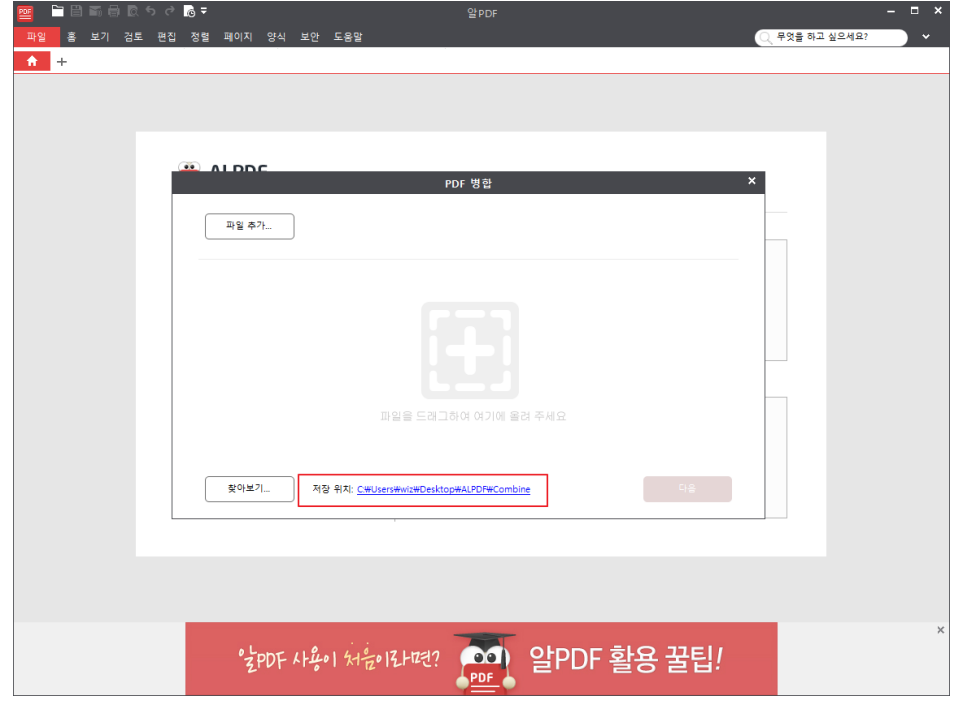

# **PDF** 파일 최적화 하기**(**용량 줄이기**)**

1. 알PDF를 이용하여 업로드할 파일을 열고 메뉴의

1. 파일 -> 2. 최적화 -> 3. 사용자 정의 -> 인치 당 픽셀 수 (DPI) : 72 설정 확인 후 "4. 확인" -> 5. 최적화 버튼 클릭 -> 저장위치선택 -> 업로드할파일명\_\_optimize.pdf 파일 생성

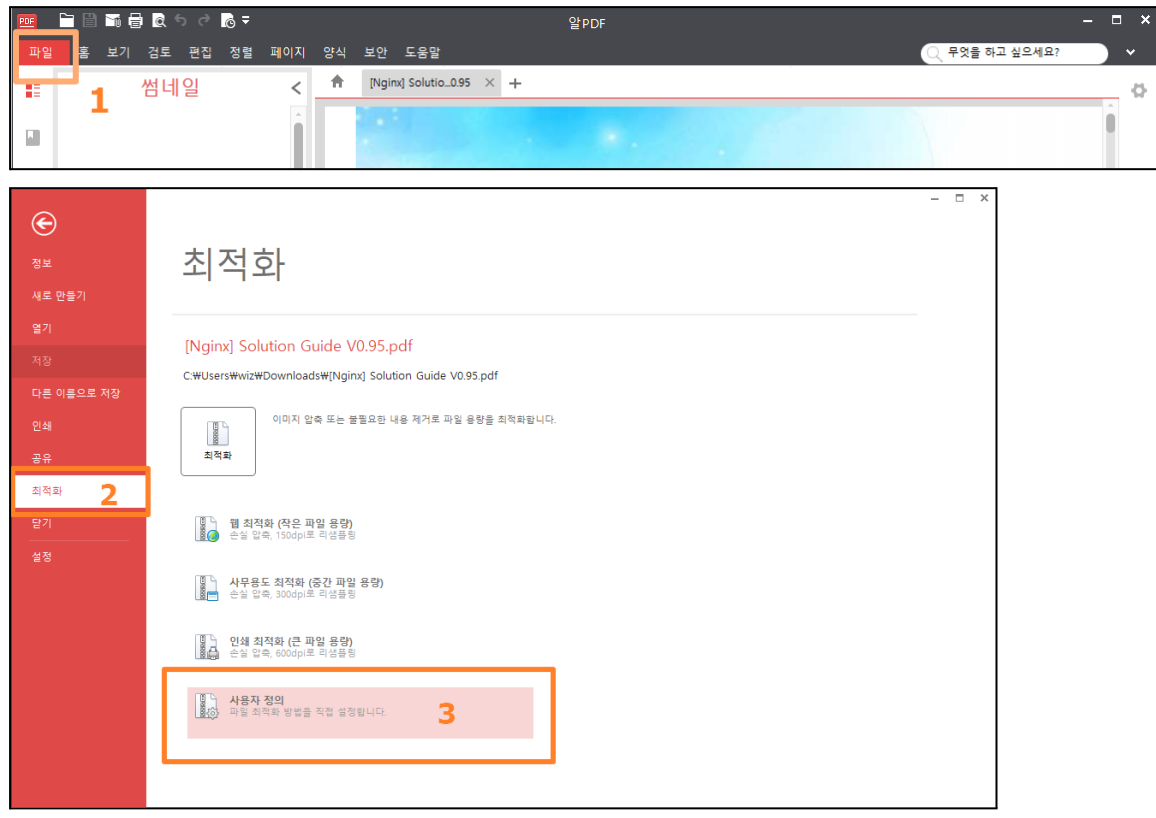

#### [Nginx] Solution Guide V0.95.pdf

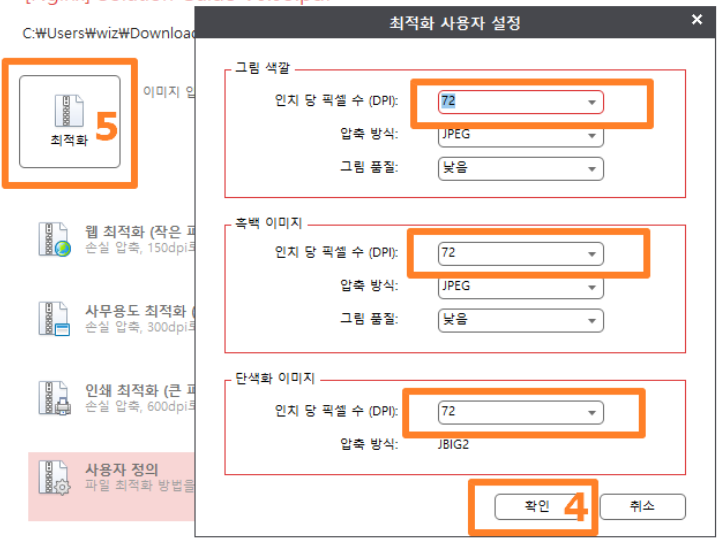

# 서경대학교 강사 채용에 지원해 주셔서 감사합니다**.**

# ※ 아래의 유의사항을 참고하시어 서류를 작성하여 주시기 바랍니다**.**

## **1.** 공통 유의사항

- "접수번호"란은 미기재, 각 항목별로 빈칸 없이 모두 기재
- 지원학과(부) 및 전공 지원분야(과목)를 확인하고 정확히 작성
- 강의계획서(수업계획서)는 첨부양식으로 작성

## **2.** 실적물 관련 유의사항

- 연구실적물은 2019년 3월 1일부터 2024년 2월 29일까지 게재된 실적만 인정.
- 게재예정증명, 심사중, 투고중등 예정된 모든 실적물은 입력하지 말것
- 학위 논문제목이 외국어인 경우 원어로 작성하고 ( )안에 한글제목 병기
- 실적물이 외국어로 되어 있을 경우 한글 번역(요약)문을 별도로 작성하여 제출(A4용지 1장)
- 학술지의 "구분"란에는 국제 AHCI, SSCI, SCI, SCI-E급, 국내 등재, 등재(후보)로 기재

국제전문학술지(SCI급 논문), SCOPUS, 국내전문학술지 등 등재여부가 확인할 수 있는 자료 (해당 등재사이트 확인 화면 출력물 등)을 함께 제출

한국학술지 인용색인(kci) ☞<u>바로가기[\(https://www.kci.go.kr/kciportal/po/search/poArtiSear.kci\)](https://www.kci.go.kr/kciportal/po/search/poArtiSear.kci)</u>

- 실적물 작성 시 "전체저자수(역할)"란에는 본인을 포함한 연구자수를 기재하고 그 역할(단독, 책임, 제1저자, 교신저자, 공동저자 등)을 기재
- 공연 등의 실적은 기타 실적란에 기재
- \_ 모든 실적은 증명이 가능한 사실만 기재하고 실적물 증빙자료가 미첨부된 경우 인정하지 않음
- 해당 실적이 없는 경우 '해당없음'을 반드시 표기

## **3.** 기타 유의사항

● 증명서 및 실적물 증빙자료는 스캔하여 각각 1개 파일(PDF)에 순서대로 붙여서 저장 후 첨부 (미첨부된 증명 및 업적물은 실적으로 인정하지 않음)

### **4.** 지원 분야별 문의처

● 학과(부) 및 전공별 연락처

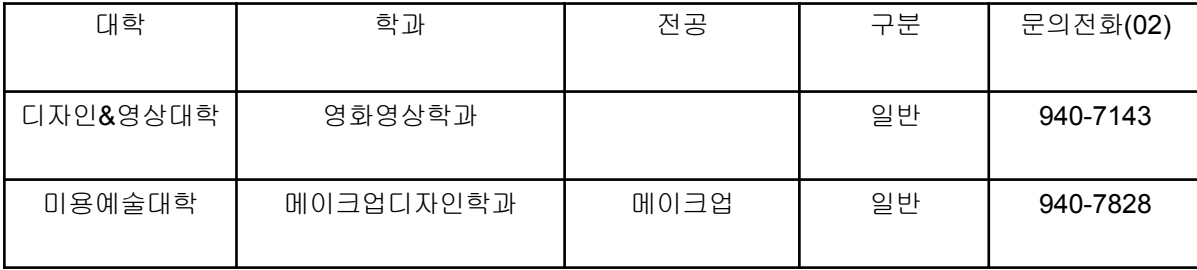

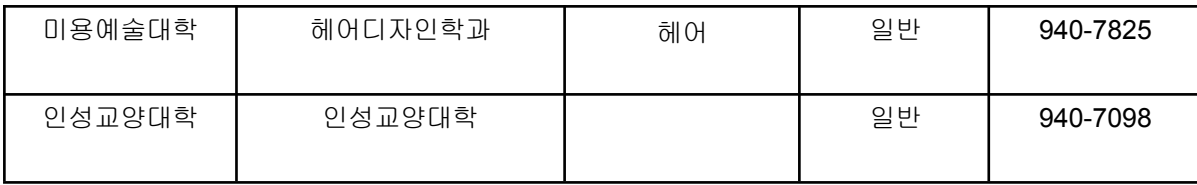

- 기타 문의 사항
	- 기타 일반사항 문의 : 교무처 교무과(02-940-7022)로 문의
	- 대학원 기타 문의 : 대학원 교학과 (02-940-7073)로 문의
	- 강사채용 온라인 접수 시스템 관련 문의 : 정보전산원(02-940-7685)

# ※ 지원서는 온라인 접수만 가능하며**,**

증빙자료 원본 제출은 서류 심사 통과자에 한하여 제출합니다**.(**개별통지**)**

이점 유의하시기 바랍니다**.**